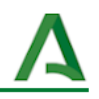

# Crear un cuestionario de evaluación

- 1. Creamos un [formulario](#page-0-0)
- 2. Editamos el [formulario](#page-0-1)
- 3. Vincular [respuestas](#page-2-0) a hoja de cálculo
- 4. [Configurar](#page-3-0) opciones del formulario
- 5. Definimos las preguntas o [cuestiones](#page-3-1)
- 6. [Compartimos](#page-5-0) el cuestionario

<span id="page-0-0"></span>En este ejemplo se va a mostrar cómo realizar un cuestionario de evaluación.

#### **1. Creamos un formulario**

Accedemos a Google Drive con nuestra cuenta Google Educaand.Una vez abierto, pulsamos en *+Nuevo* para acceder a la opción de formularios.

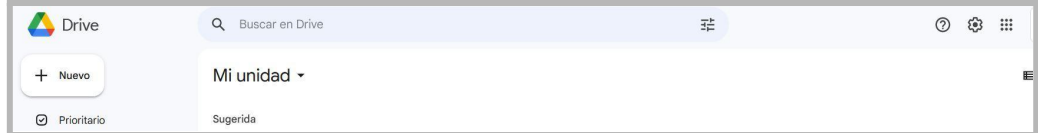

Elegimos *Formularios de Google > Formulario en blanco*.

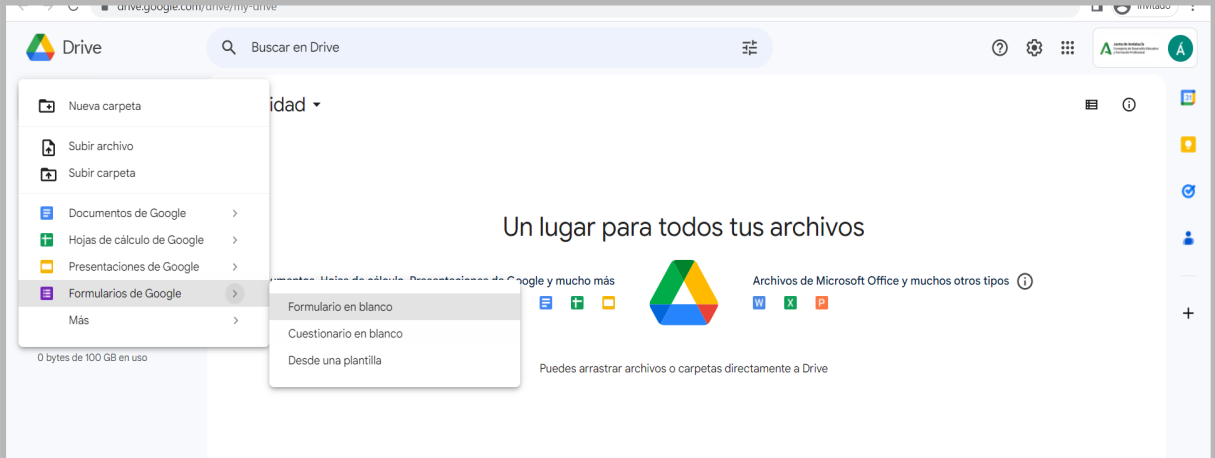

## <span id="page-0-1"></span>**2. Editamos el formulario**

Una vez se abre el formulario en blanco, personalizamos y añadimos los elementos del cuestionario:

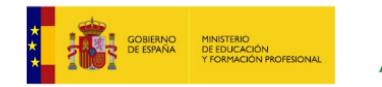

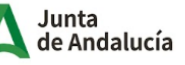

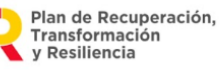

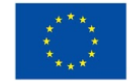

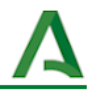

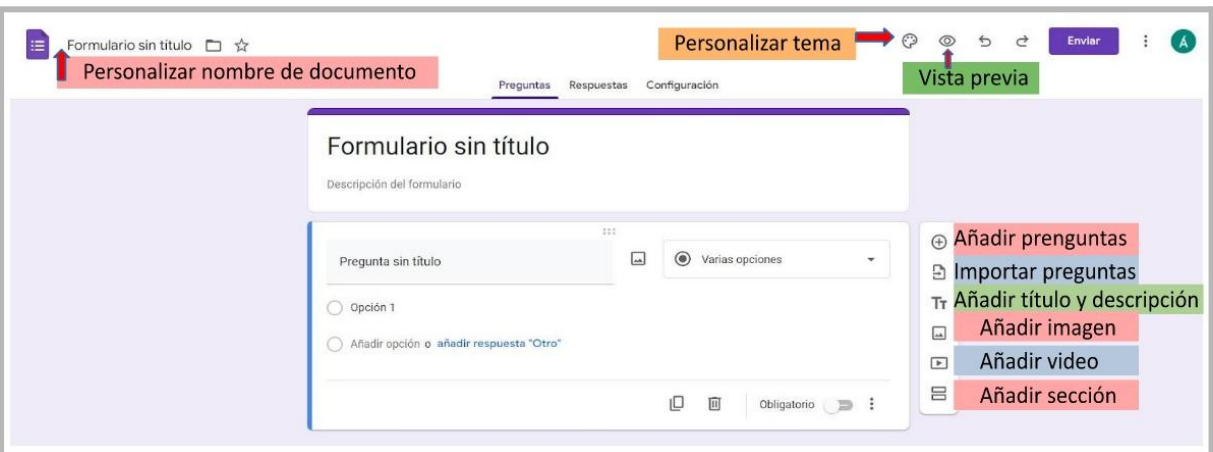

- Personalizar el nombre del documento
- Personalizar el tema y la imagen de cabecera
- Vista previa del resultado del formulario
- Añadir preguntas
- Importar preguntas desde otro formulario
- Añadir imagen
- Añadir vídeo
- Añadir sección

Tras realizar el formulario pulsamos *Vista previa* y vemos el resultado.

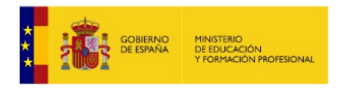

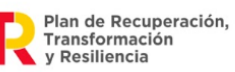

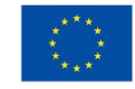

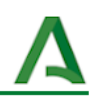

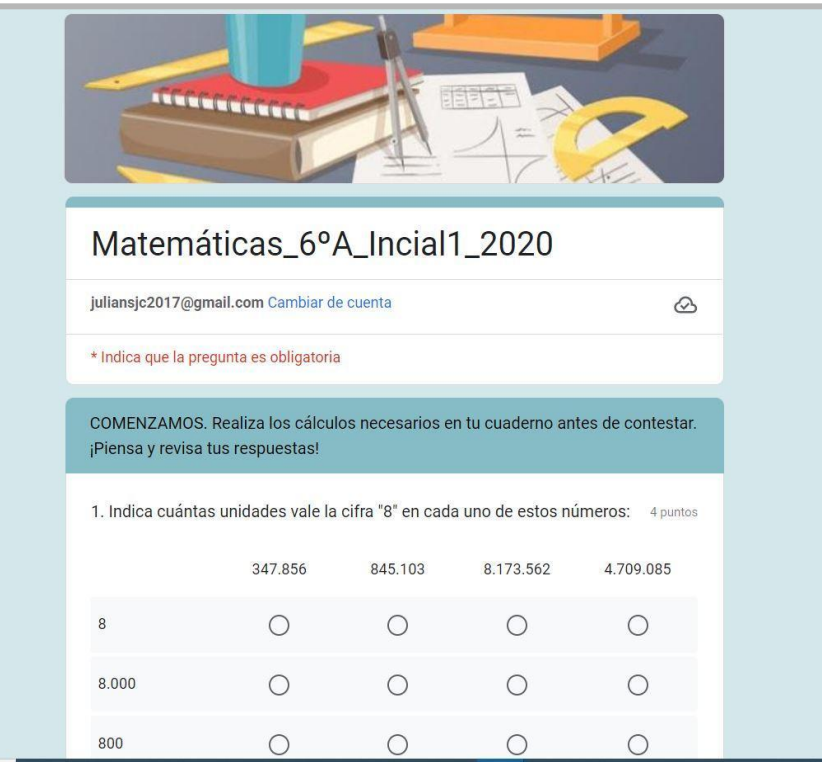

### <span id="page-2-0"></span>**3. Vincular respuestas a hoja de cálculo**

Al pulsar sobre *respuestas* tendremos la oportunidad de vincular las respuestas de nuestro alumnado a una hoja de cálculo.

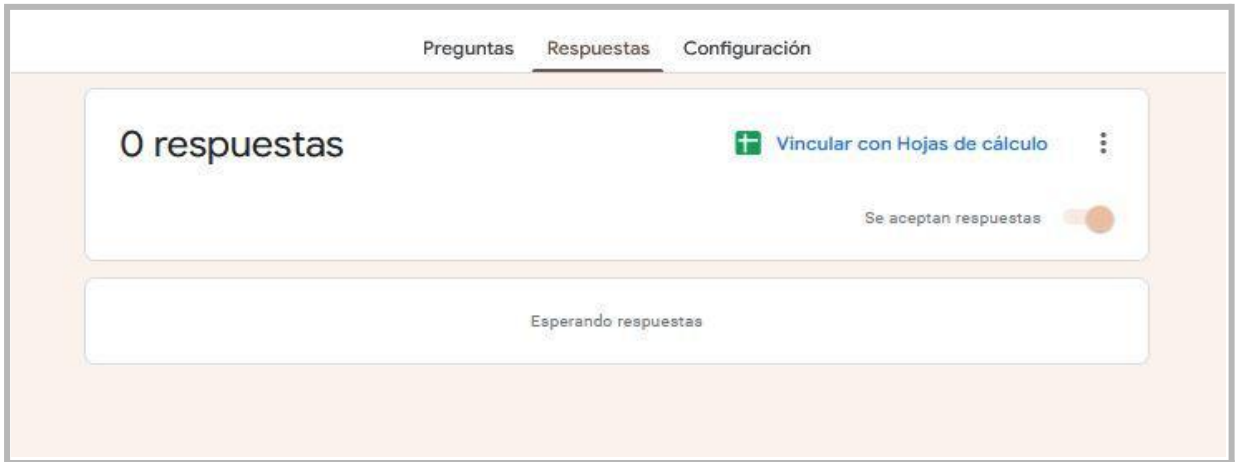

De ella podremos extraer la información y conclusiones que nos ayuden conocer respuestas, preguntas más acertadas, dificultades del alumnado, ...

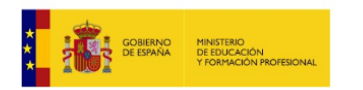

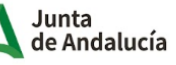

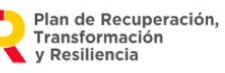

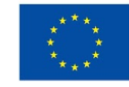

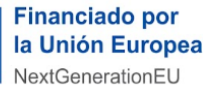

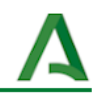

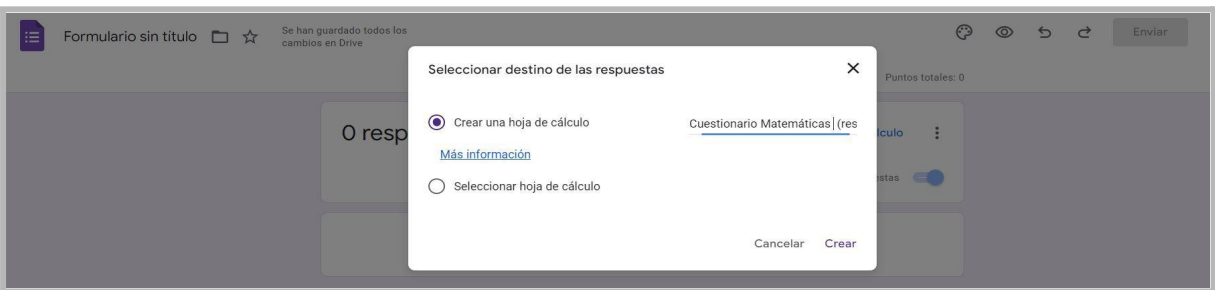

De esta forma los datos de las respuestas introducidas en el formulario se muestran estructurados en una hoja de cálculo.

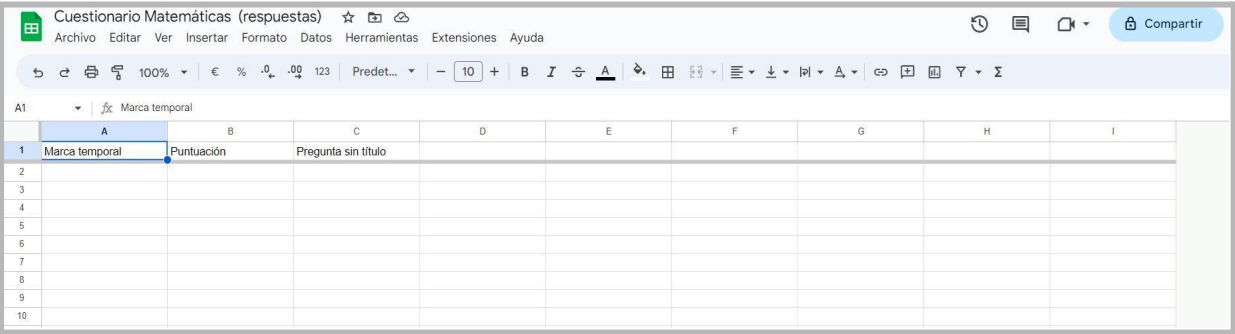

#### <span id="page-3-0"></span>**4. Configurar opciones del formulario**

En esta pestaña podremos ajustar los aspectos de configuración que nos interesen, principalmente la opción *Convertir en un cuestionario* para que no se tenga en cuenta la calificación obtenida con las respuestas a las preguntas.

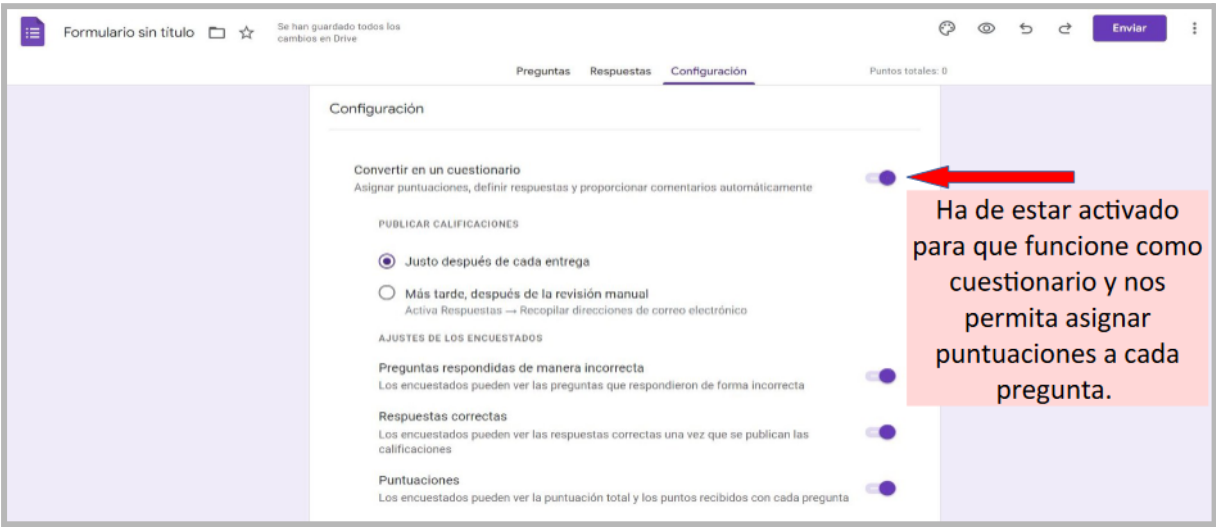

#### <span id="page-3-1"></span>**5. Definimos las preguntas o cuestiones**

Para cada pregunta del cuestionario, debemos elegir tipo de pregunta, contenido y posibles respuestas, y la puntuación asociada.

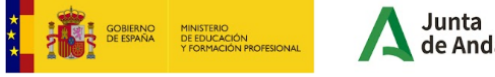

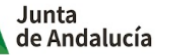

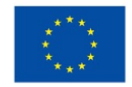

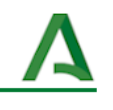

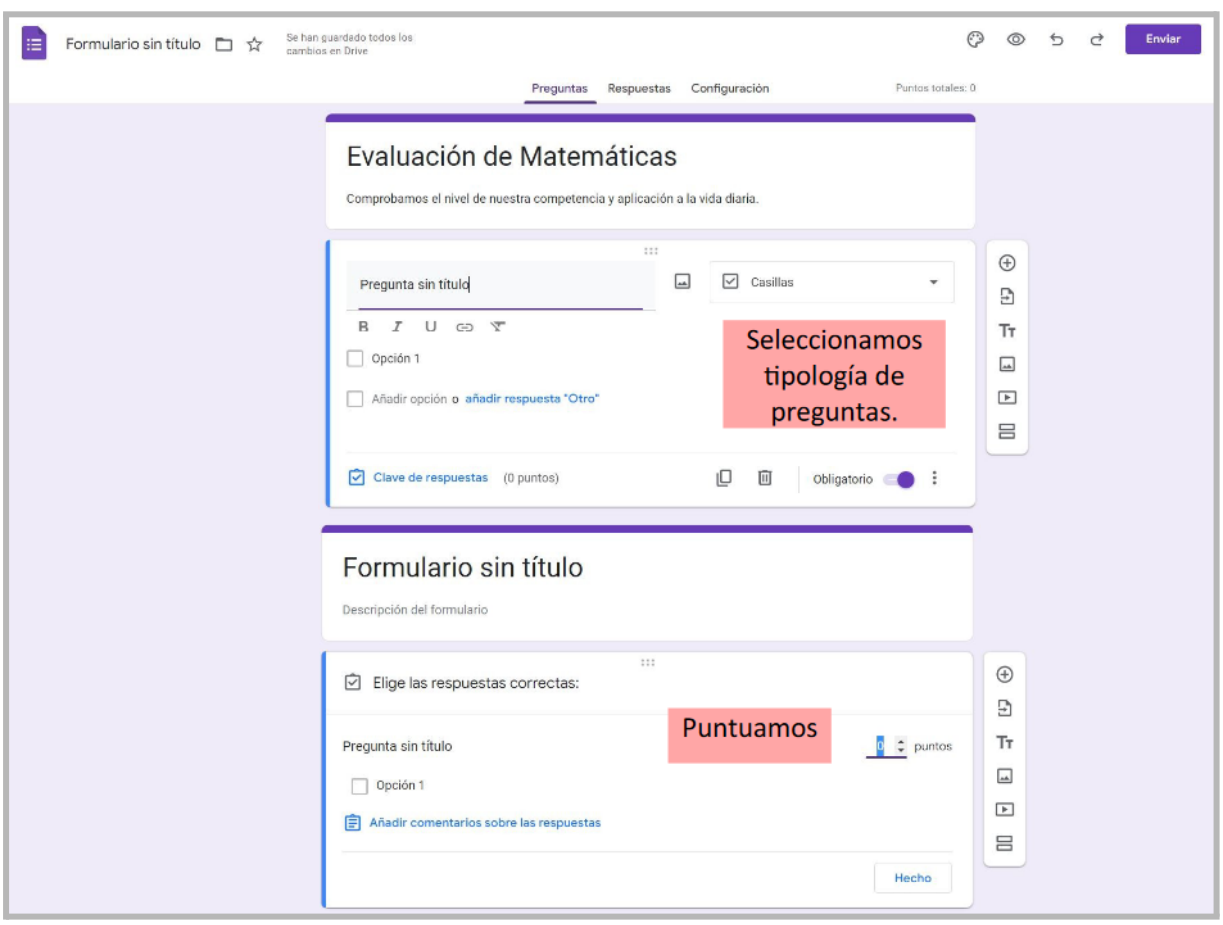

Estas preguntas se muestran en el formulario de la siguiente manera:

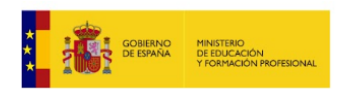

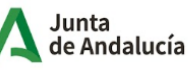

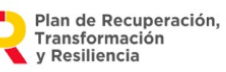

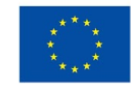

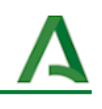

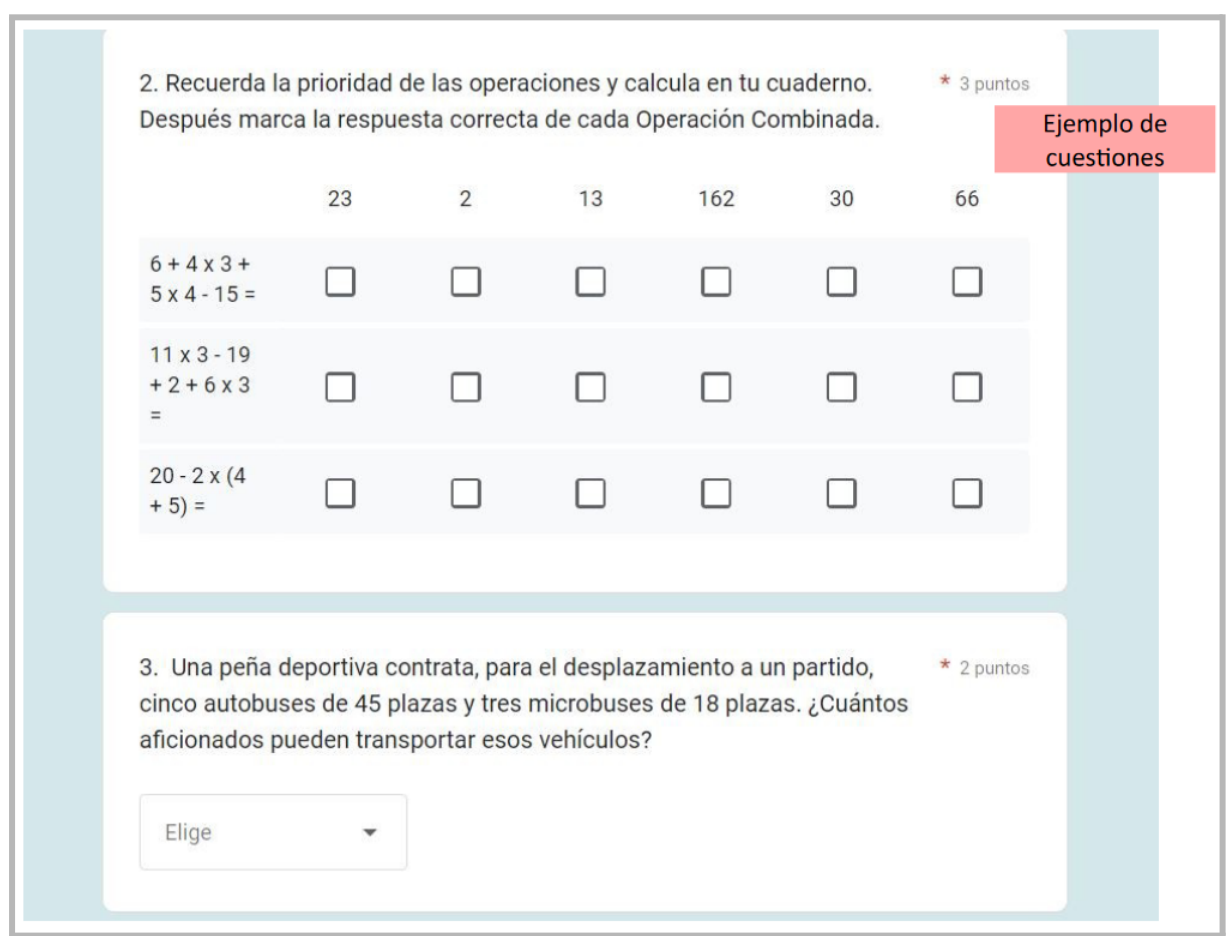

## <span id="page-5-0"></span>**6. Compartimos el cuestionario**

Una vez configurado nuestro cuestionario, podremos compartir con nuestro alumnado escribiendo directamente sus emails, insertando enlace en classroom o el código iframe en nuestro blog, side, ...

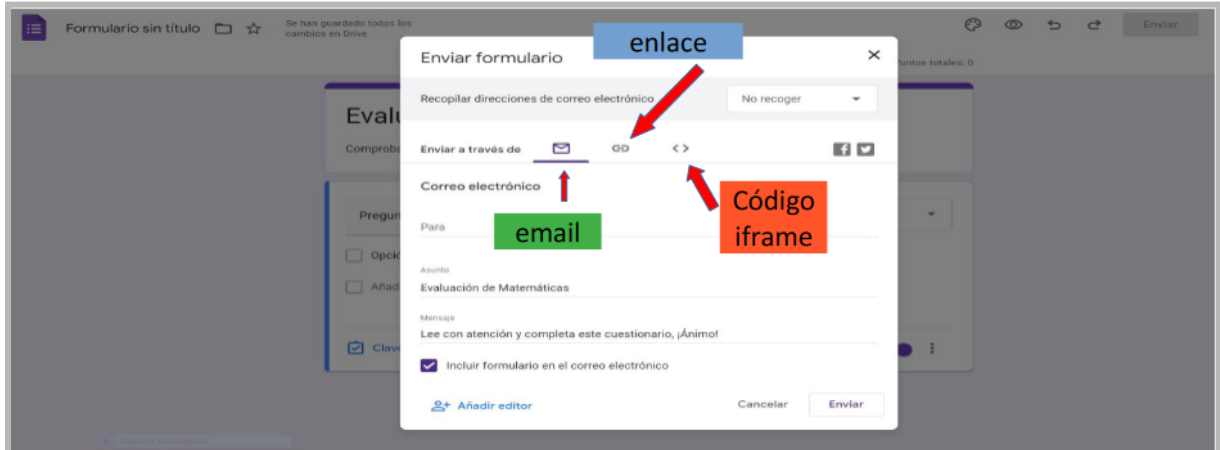

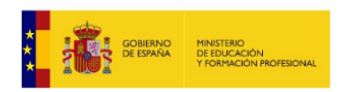

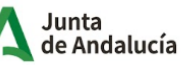

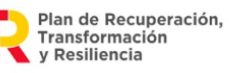

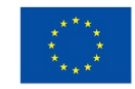